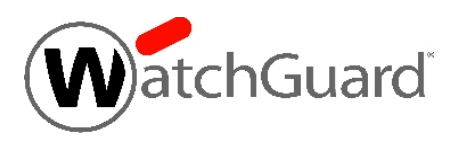

# **WatchGuard® XCS v9.2 Security Hotfix Release Notes**

WatchGuard XCS Build 150522

Revision Date June 9, 2015

### **Introduction**

This hotfix release resolves four potential security vulnerabilities in the WatchGuard XCS web UI and management script functions, including a SQL injection flaw and other elevation of privilege issues.

We thank Daniel Jensen of Security-Assessment.com for identifying these vulnerabilities and helping us protect our customers.

#### **Software Dependencies**

WatchGuard XCS 9.2 Update 5 must be installed before installing this hotfix release.

## **Before You Begin**

Before you install this update release:

- Read the information in the Known Issues and Limitations section of these Release Notes.
- For more information about how to configure WatchGuard XCS, from the Web UI, select **Support > Online Manual**.
- $\blacksquare$  The latest versions of the product documentation are available at [www.watchguard.com/help/documentation](http://www.watchguard.com/help/documentation).

## **Download Software**

If Security Connection is enabled, the software update is downloaded automatically to your XCS device. The update is not automatically installed. You must manually install software updates on the **Software Updates** page.

See the *Install the [Software](#page-1-0) Update* section below for detailed instructions.

To download the software manually:

- 1. Go to [http://www.watchguard.com.](http://www.watchguard.com/)
- 2. Select **Support**, then select **Software Downloads**.
- 3. Select **XCS and QMS Devices**, then select **XCS**.
- 4. Select the link in the **Find Older Software** section, then login.
- 5. Select and download the WatchGuard XCS v9.2 Security Hotfix software. The file is called *xcs92\_security\_hotfix.pf*.

## <span id="page-1-0"></span>**Install the Software Update**

To install this update release:

#### **Back Up the WatchGuard XCS Configuration**

- 1. Select **Administration > Backup/Restore > Backup and Restore.**
- 2. Select your backup method (**FTP**, **SCP**, or **Local Disk**), then click **Next**.
- 3. Select which information to back up. If you do not want to restore reporting data, clear the **Backup reporting db data** check box. We recommend you select all options.

For the **FTP** and **SCP** methods, enter your server information.

- 4. Click **Next** to confirm your selections.
- 5. Click **Create backup now**.

#### **Install the Software Update**

- 1. Select **Administration > Software Update > Updates**.
- 2. If you use Security Connection, the software update already appears in the **Available Updates** section.

If you manually downloaded your software update:

- **.** Click **Browse** and select the software update.
- **.** Click **Upload**.
- 3. In the **Available Updates** section, select the software update.
- 4. Click **Install**.

*The device will restart when the installation is complete. This process may take several minutes.*

#### **To Install the Software Update in a Cluster**

1. On all devices in the cluster, change the cluster run mode to **Standalone** mode.

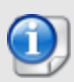

We recommend that you stop message processing on any **Client** systems before you switch them to **Standalone** mode. This prevents the system from processing mail with a default configuration when you change the mode back to **Client**. The **Client** needs time to update its configuration from the **Primary** system when the **Client** is added to the cluster again after the update.

- 2. Install the update on the **Primary**, and then restart the device.
- 3. Change the run mode of the **Primary** device from **Standalone** back to **Primary** mode.
- 4. Install the update on the **Secondary**, and then restart the device.
- 5. Change the run mode of the **Secondary** system from **Standalone** back to **Secondary** mode.
- 6. Install the update on any **Client** devices, and then restart the device.
- 7. Change the run mode of the **Client** devices from **Standalone** back to **Client** mode.

# **Technical Assistance**

For technical assistance, contact WatchGuard Technical Support by telephone or on the Web at <http://www.watchguard.com/support>. When you contact Technical Support, you must supply your registered Product Serial Number or Partner ID.

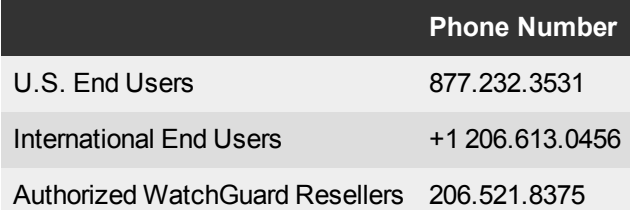